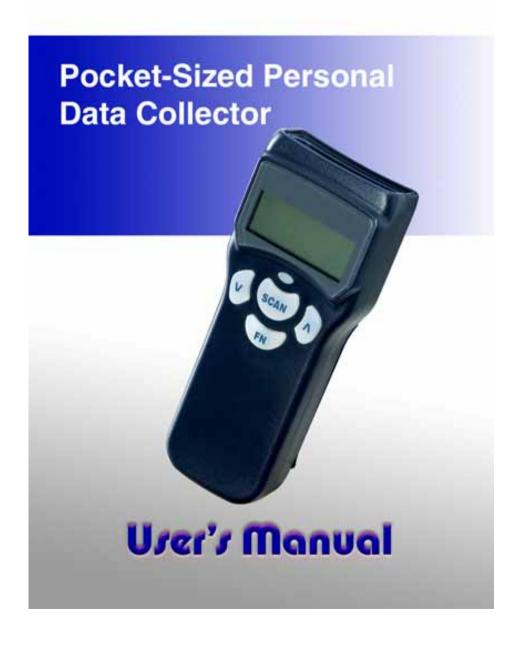

# Copyright © 2007. All rights reserved.

No warranty of any kind is made in regard to this material, including, but not limited to, implied warranties of merchantability or fitness for a particular purpose. Although every effort is made to assure accuracy and completeness, we can not be held liable for any errors contained herein nor incidental or consequential damages in connection with furnishing, performance or use of this material.

We shall be under no liability in respect of any defect arising from fair wear and tear, willful damage, negligence, abnormal working conditions, failure to follow the instructions and warnings, or misuse or alteration or repair of the products without written approval.

No part of this document may be reproduced, transmitted, stored in a retrieval system, transcribed, or translated into any language or computer language in any form or by any means electronic, mechanical, magnetic, optical, chemical, manual or otherwise, without express written consent and authorization.

We reserve the right to make changes in product design without reservation and without notification. The material in this guide is for information only and is subject to change without notice.

All trademarks mentioned herein, registered or otherwise, are the properties of their various respective owners.

# Laser Safety

The portable data terminal complies with safety standard IEC 60825 for a Class I laser product. It also complies with CDRH as applicable to a Class II laser product. Avoid long term staring into direct laser light.

**Radiant Energy:** The advanced portable data terminal uses two low-power visible laser diodes operating at 650nm in an opto-mechanical scanner resulting in less than 3.9µW radiated power as observed through a 7mm aperture and averaged over 10 seconds.

Do not attempt to remove the protective housing of the scanner, as un-scanned laser light with a peak output up to 0.8mW would be accessible inside.

Laser Light Viewing: The scan window is the only aperture through which laser light may be observed from this product. A failure of the scanner motor, while the laser diode continues to emit a laser beam, may cause emission levels to exceed those for safe operation. The scanner has safeguards to prevent this occurrence. If, however, a stationary laser beam is emitted, the failing scanner should be disconnected from its power source immediately.

**Adjustments:** Do not attempt any adjustments or alteration of this product. Do not remove the protective housing of the scanner. There are no user-serviceable parts inside.

**Caution:** Use of controls or adjustments or performance of procedures other than those specified herein may result in hazardous laser light exposure.

**Optical:** The use of optical instruments with this product will increase the eye hazard. Optical instruments include binoculars, magnifying glasses, and microscopes but do not include normal eye glasses worn by the user.

#### **Table of Content**

| General Information               |            |
|-----------------------------------|------------|
| Introduction                      | 1          |
| Unpacking                         | 2          |
| Device Outline                    | 3          |
| Battery Care                      | 4          |
| Bluetooth® Communication          | 6          |
| Use Bluetooth® Dongle             | 10         |
| Getting Start                     | 14         |
| Installing and charging battery   | 14         |
| Power on device to collect data   | 16         |
| Scan barcode                      | 18         |
| Key in data                       | 19         |
| Upload Data                       | <b>2</b> 1 |
| Upload data with Windows Software | 21         |
| Delete Data                       | <b>2</b> 1 |
| Power off device                  | <b>2</b> 1 |
| Device Setup                      | 22         |
| LCD Contrast                      | 22         |
| Beep Volume                       | 22         |
| System Clock                      | 22         |
| Barcode Setup                     | 23         |
| Communication                     | 23         |
| Auto Power off                    | 28         |
| Default Parameter                 | 28         |
| User Reset                        | 30         |
| Use Windows Task Generator        | 3′         |
| Maintenance                       | 3          |

# **General Information**

### 1.1. Introduction

Congratulations on your purchase of the Bluetooth Personal Data Collector (PDC) with LCD display. Along with superior portability and visually safe scanning Engine which include CCD and Laser two types, the PDC features a real-time clock, a buzzer, a dual-color status LED, also an UART port with optional Bluetooth or various communication cable for connection to external equipment.

The on-board 64K EEPROM provides a robust, stable memory space dedicated to storing scanned data. The PDC can retain more than 2000 records construct by an UPC code with timestamp.

The Personal Data Collector comes with a built-in basic data collection firmware, called FREETASK that can scan and store barcodes, and do simple edits on the stored data. Data can be uploaded to a PC through the Bluetooth or RS-232 / USB cable.

WinTaskGen, a software program on the included CD-ROM, can be used to create customized programs (Tasks) for download and use with the PDC. A Task can have up to four operation procedures to manage four data forms each with 16 separate data fields.

For more advanced requirements, there are available libraries for developing programs under the Keil C environment. Contact your agent if you are interested in this approach.

# 1.2. Unpacking

The PDC package should contain:

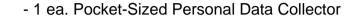

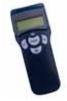

- 1 ea. DB-9(F) serial communication cable

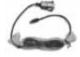

( For data upload and download)

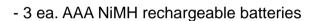

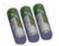

- 1 ea Power Adapter

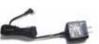

- 1 ea. CD-ROM support disk

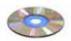

If any package contents are damaged or missing, please contact your dealer immediately.

# **Optional Accessory**

- Bluetooth USB Dongle

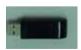

- USB-232 or USB-HID cable

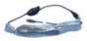

(To transfer data from PDC to a PC)

### 1.3. Device Outline

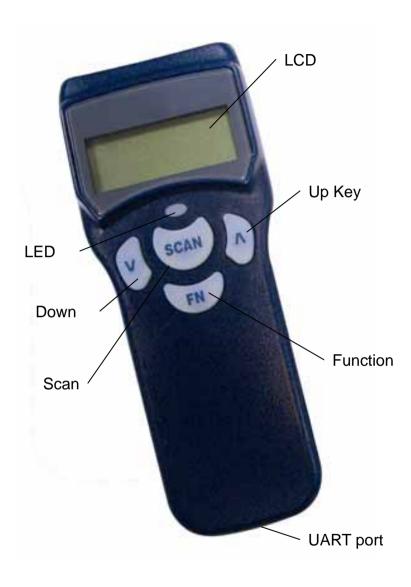

Figure 1: Pocket-Sized Personal Data Collector

### 1.4. Battery Care

In the interests of providing the best product performance possible, the Personal Data Collector comes with high quality, rechargeable Nickel Metal Hydride (NiMH) batteries and a Power Adapter. After NiMH batteries are installed, connect the Power Adapter cable and the batteries charge right in the unit.

Before you use new NiMH batteries for the first time you should charge them fully. Please note that new NiMH batteries need to go through three to five charge-dis-charge cycles before they reach peak performance and capacity. For the first few times that you use new NiMH batteries, you may find that they discharge fairly quickly during use. This is normal until the batteries mature.

It is highly recommended that NiMH batteries always be operated until fully discharged before recharging. If you recharge NiMH batteries before they are fully discharged, they may develop a pattern of inhibited output.

Under favorable conditions, NiMH batteries can last through hundreds of recharges. You will get better performance if you keep battery teams together. Don't mix new and old batteries.

### Note:

- **1.** If the PDC will remain unused for an extended period (two months or more) the batteries should be removed. Even when the PDC is turned off, there is a very small amount of power consumed, which can, over time, have a bad effect on batteries.
- **2.** At the first time using Personal Data Collector after NiMH batteries already loaded, please press and hold both v and ^ keys

for 30 sec. to turn on the PDC

**3.** 3 pcs AAA 700mAH NiMH rechargeable batteries (Use ZEBEX supplied rechargeable batteries only)

### 1.5. Bluetooth® Communication

The PDC supports to connect with a Bluetooth® radio device via Serial Protocol Profile (SPP). It works like virtual serial cable once connection pair between two devices is established.

Please make sure the Bluetooth® function is finely equipped on the host device, as well as an application program is installed. If an optional Bluetooth USB dongle is purchased, please refer to a separate product manual in CD for IVT software instruction. For further enquiries, please contact your dealer.

### 1.5.1. Connection Mode:

Before establish a Bluetooth® connection between two devices, it is necessary to define which device to be the "Master" during the communication. The "Master" device holds the initiative to connect or disconnect the "Slave" device. The "Slave" device waits for the command from "Master" when it's power on.

### 1.5.2. Bluetooth Device Address:

Each Bluetooth® device has a unique hex number with 12 digits to identify itself during communication, as so called Bluetooth Device (BD) address. It is essential to set up a target BD address before making a pairing of SPP connection.

### 1.5.3. Personal Identify Number code:

A Personal Identify Number (PIN) code is used as a validation password.

# 1.5.4. Pairing PDC as SPP Master:

When a pairing process is initiated by PDC, PDC is known as SPP

Master. PDC has to know the BD address of a target device as well as sets a PIN code. PDC will send out the paring request to the target device. The target device has to reply by the correct PIN code set by PDC in order to establish a successful pairing connection.

The PDC will show a successful pairing status after receiving positive response from the target device, or a failed connection with negative response. Otherwise, a timeout status will be shown as if PDC has been waiting too long.

# 1.5.5. Pairing PDC as SPP Slave:

When PDC is powered on and Bluetooth® is activated, PDC is ready for pairing process as a SPP Slave device. A PIN code has to be set in PDC. At pairing process, the host device shall enter the right PIN code to make a successful pairing.

# 1.5.6. Connect/disconnect with target devices:

The Master device decides to connect/disconnect with target devices.

# 1.5.7. Reliable RF communication:

During transmission, each data is featured with protocol coding. Transmission response would be made once data is received, ACK or NAK. ACK indicates "acknowledged", data is received and decoded. NAK is meant "non-acknowledged" data is received but cannot be recognized. Also use a STX/ETX packed and/or data checksum is helped for verify if data is valid at receive host.

Data Format of packet

To send a data (record) to the remote application, the data is

encapsulated as below format if the item is set to enable:

| STX    | SEQ    | Data   | Terminator  | CKS    | ETX    |
|--------|--------|--------|-------------|--------|--------|
| 1 Byte | 1 Byte | Varies | 1 or 2 Byte | 1 Byte | 1 Byte |

| Title      | Definition                   |
|------------|------------------------------|
| STX        | Start of packed data 02H     |
| SEQ        | Sequential number of packed, |
|            | Use 020H to 07FH             |
| DATA       | Record data                  |
| Terminator | Data terminator              |
| CKS        | Checksum, Use 020H to 07FH   |
| ETX        | End of packed data 03H       |

# 1.5.8. Packed Example:

If record data is "ABCD" with STX/ETX, SEQ and CKS enable, assume SEQ is '0' (030H) the send out data is format as:

Checksum is calculated by add all data byte in the packed except STX and ETX. If the result is over 07FH (ASCII extend) subtract result by 080H, if the result is less than 020H (ASCII control code) add result by 020H. This will let the checksum keep in ASCII visible character.

$$030H + 041H (A) + 042H (B) + 043H (C) + 044H (D) = 013AH$$

### **ACK/NAK** control:

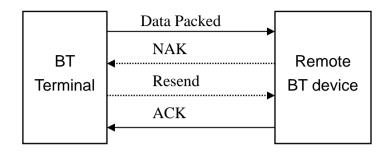

#### 1.5.9. Connection lost:

As time has exceeded the set waiting time for a response, it would be the case of TIMEOUT. On the screen, it will show "Connection lost".

For full instruction of Bluetooth® setting operation, please refer to Device Setup, Communication.

# 1.6.Use Bluetooth® Dongle

If an optional Bluetooth USB dongle is purchased with PDC, find the IVT BlueSoleil software in CD packed with the dongle. Or visit the website of IVT company to download trial version.

### 1.6.1. Software installation:

Execute the setup.exe file and follow the instructions of software. Plug the dongle into USB port, the dongle should detect by system and Bluetooth icon will became blue.

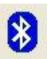

### 1.6.2. Bluetooth Device Address:

Double click the Bluetooth icon to open BlueSoleil main window. Hover mouse on red ball to display the local Bluetooth device's name and address.

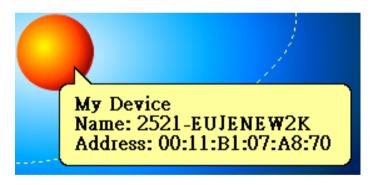

# 1.6.3. Pairing with SPP Master PDC:

Set dongle address with PIN code to PDC then start pairing. (Refer to the description "PDC as Master" of "Communication" of "device Setup" section of this manual.) While pairing a Bluetooth passkey window will pop out. Type the PIN code as passkey to enable remote connection pair. See below picture.

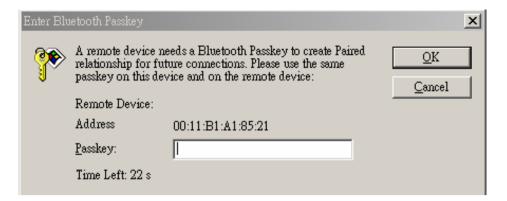

A Bluetooth service Authorization window will pop out. Set always allow the device access to enable and click "Yes".

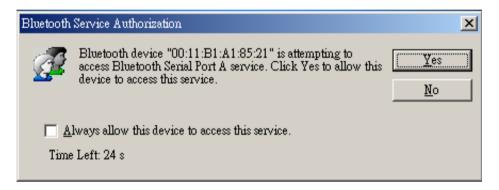

After pairing the PDC try to connect to PC. The connect massage appear at right corner to indicate COM port number to connect. Set the COMM port number to the software you used.

\*Remote Device (00:11:B1:A1:85:21) has connected to my Serial Port A (COM6) service!

The PDC can start communication with PC by "WinTaskGen" software or "Upload" mode. Please refer to section "Use Windows Task Generator" and "Upload Data"

To pairing and connect a SPP slave PDC, the slave mode and PIN code must set before operation. Power on the PDC and press **FN** to show "Remote Screen", follow by press ^ to start connect. The PDC is waiting for master dongle operation.

Single-click red ball in main window of BlueSoleil. PC start inquiry devices within radio range. All found devices icon will appear in main window.

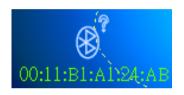

Right click the PDC icon to enable device service list, select "Pair Device" to start pairing operation.

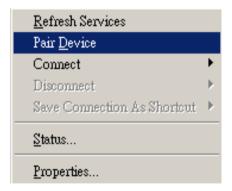

Bluetooth passkey window will pop out. Type the PIN code as passkey to finish pair. Same as picture at page 10.

Right click PDC icon and select connect to "Bluetooth Serial Port Service.

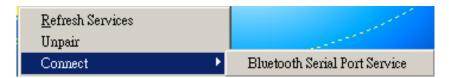

A "Quick Connect" window pop out after success connect.

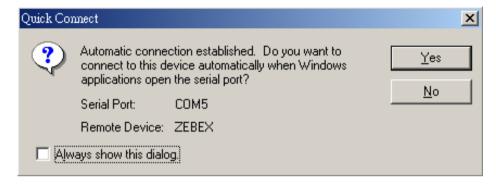

Use PC software to connect with PDC, set the COMM port show in "Quick Connect" window. Right click device icon and select "status" can find connected COM port number too.

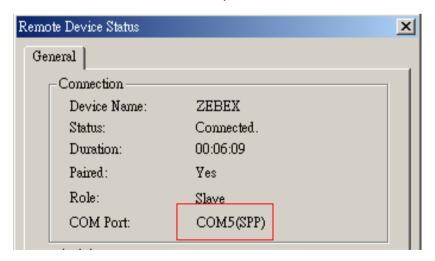

# **Getting Start**

# 2.1. Installing and charging battery

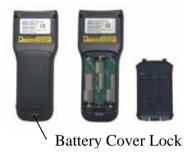

Figure 2: Inserting Batteries

Press the battery cover lock to remove the cover.

Insert batteries according to the orientation in the picture

Replace the cover and lock it back.

# **Charging Batteries**

Warning!

Use the Power Adapter with NiMH batteries ONLY! Connecting the Power Adapter with any other type of batteries in the PDC voids the warranty, ruins batteries, can burn up the Personal Data Collector, and could possibly cause harm to persons or property! You may use regular disposable alkaline cells to operate the PDC, but never mix NiMH with alkaline batteries, and never connect the Power Adapter when there are disposable (alkaline) batteries in the unit.

To charge NiMH batteries:

1. With NiMH rechargeable batteries (ONLY!) in the PDC unit, connect PDC with the Communication Cable.

- 2. Plug the Power Adapter connector into the socket on the side of the large end connector of the Communication Cable.
- 3. Plug the Power Adapter into an outlet. While charging, the LED on the PDC lights up red. The LED turns off when the batteries are fully charged. Charging takes 3 to 5 hours.

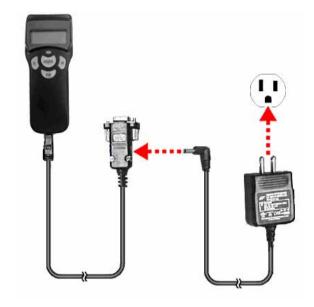

**Figure 3: Connecting the Power Adapter** 

It is normal that the Power Adapter and the NiMH battery cells become warm during charging.

# Note:

If needed, when NiMH batteries are low, the PDC may be operated with the Power Adapter connected. Never use the Power Adapter with other types of batteries inside the PDC unit!

### 2.2. Power on device to collect data

The Personal Data Collector is pre-programmed with a basic data collection program, FREETASK that can read and store barcodes, do simple edits, and upload data to a PC through the Communication Cable.

#### 2.2.1. Power on device

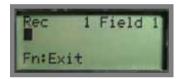

Figure 4: Power-on Scan Screen

Press the **FN** key to Remote Screen.

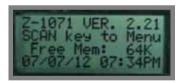

Figure 5: Remote Screen

Then, press **SCAN** to the Main Menu.

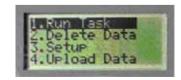

Figure 6: Main Menu

# 2.2.2. Menu operation

The menu items show on LCD and a reverse item indicates current selection. Use ^ and v keys to change the item selection and confirm by pressing **SCAN** key.

### Menu tree list

- 1. Run Task
- 2. Delete Data
- 3. Setup
  - 1. LCD Contrast
  - 2. Beep Volume
  - 3. System Clock
  - 4. Barcode Set
  - 5. Communication
  - 6. Auto Power Off
- 4. Upload Data

Select the **Run Task** under Main Menu. The LCD shows <Rec>, for record number, and is ready to scan and collect data.

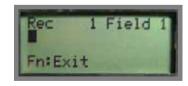

Figure 7: FREETASK screen

### 2.3. Scan barcode

Select 1.Run Task under Main menu

Enter into data input mode.

Press **SCAN** key to scan barcode.

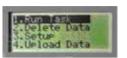

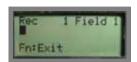

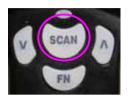

Hold PDC to point at the targeted barcode. Sweep the red light vertically across the barcode

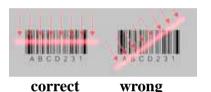

If decode success, a short beep emit \*, LED flashes green Hold **SCAN** key will keep scanned data display on LCD

Release to revert to "input mode" ready for the next scan

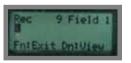

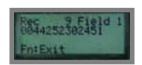

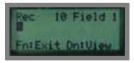

<sup>\*</sup> Only if Beep Volume is activated. Please refer to Device Setup, Beep Volume.

# 2.4. Key in data

When requiring to key in data manually, there are two modes of data entry.

# **Mode One:**

Press \* key once start edit numeric

Cursor digit add by one each ' key

Press v to move cursor right 1 digit

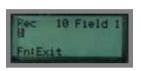

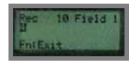

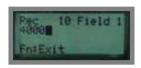

Empty digit cause cursor back to start

Press Scan key to confirm input data

Press FN to give up and back to "input"

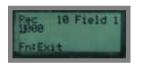

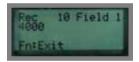

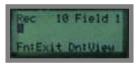

**Mode Two**:

Press and hold ^ key to run numbers

Release to stop

Press ^ keys to increase data

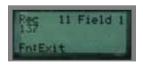

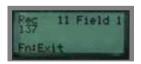

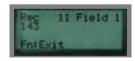

decrease data

Press v keys to Press Scan key to confirm input data

Press FN to go mode one

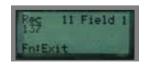

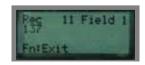

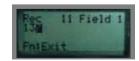

### **Data storage**

The PDC can retain more than 2.000 records. To review stored data, press the ^ key.

To end review of stored data, press the **FN** key.

To exit scanning mode, press the **FN** key.

To view scanned data:

mode to start view

Press v key in input Use ^ key move to previous record

Use v keys move to next record

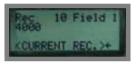

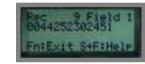

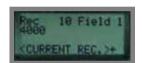

Use Scan + \* kev to exit

Use **Scan** + v key edit field data, FN for 2 seconds to delete record data

Press FN key to exit to input mode Record 10 deleted

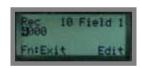

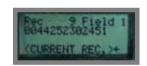

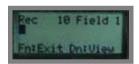

# 2.5. Upload Data

There are three kinds of interface to upload data, Bluetooth®, RS-232 and HID. Once a communication device is set up (please refer to Device Setup, Communication), PDC will automatically detect its readiness before starting uploading data.

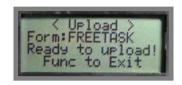

Figure 8: Upload Data

# 2.6. Upload data with Windows Software

You can also upload data by specified PC software, please refer to section Use WinTaskGen.

### 2.7. Delete Data

Use  ${\bf v}$  and  ${\bf ^{^{^{\prime}}}}$  keys to commend "Y" (yes) or "N" (no) to delete data. Follow by **SCAN** key to confirm.

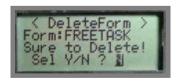

Figure 9: Delete Data

# 2.8. Power off device

To turn off the Personal Data Collector, press and hold **FN** at Remote Screen. The screen goes blank; data is retained.

# **Device Setup**

Select **3.Setup** under Main Menu to enter Setup sub-menu.

### 3.1. LCD Contrast

Use **v** and **^** keys to adjust LCD contrast from 1 to 22. Follow by **SCAN** to confirm.

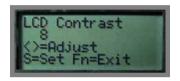

Figure 10: LCD Contrast

### 3.2. Beep Volume

Use **v** and **^** keys to select Volume from Low, Medium, Loud and Quiet. Follow by **SCAN** to confirm.

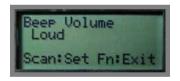

Figure 11: Beep Volume

# 3.3. System Clock

Set Date Set Time

Use ^ and v key

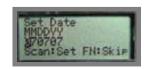

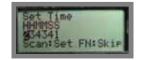

# 3.4. Barcode Setup

Use **SCAN** key to confirm setting and to go through different types of barcode, EAN/UPC, Code 39, Codabar, ITF 25, Code 128, Code 93, RSS14, RSS14 Expanded, RSS14 Limited. Press v and ^ keys to select On/Off.

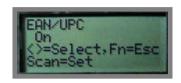

Figure 12: Barcode Setup

### 3.5. Communication

#### 3.5.1. Select communication device

There are three kinds of interface for communication, Bluetooth®. RS-232 and HID. The Bluetooth® include master and slave mode SPP profile is simulate a wired RS232 interface, the USB-HID is same as USB keyboard can easy adapt to any host computer like a standard keyboard.

### 3.5.2.RF Device – PDC as Master

Select RF Device Select 1. Master Previously paired Mode BD is shown.

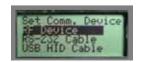

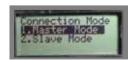

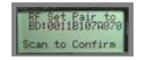

# Modify existing BD:

Press kev to ^: modify BD at Edit character mode.

Hexadecimal v: move cursor FN: undo all **SCAN**: confirm

Press confirm again, or v. ^ or FN to edit mode.

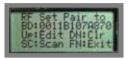

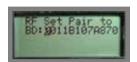

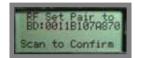

# Enter new BD:

Press v kev to clear ^: Hexadecimal existing BĎ at Edit v: move cursor mode.

**FN**: undo all **SCAN**: confirm

confirm again, or v. ^ or FN to edit mode.

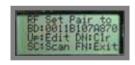

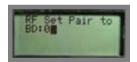

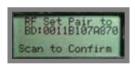

# SCAN new BD:

Press **SCAN** key to enter scanning mode SCAN

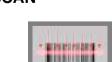

Point at a targeted Press **SCAN** barcode and press confirm

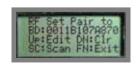

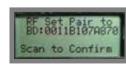

# Set PIN code:

shown. Press v, ^ or FN and modify existing PIN. v key to enter to edit mode.

Previously paired PIN is Same as setting BD. A key to clear existing PIN. SCAN key for scanning a new PIN. Follow by **SCAN** to confirm.

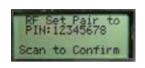

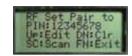

### 3.5.3. RF Device - PDC as Slave

Select RF Device

Select 2. Slave Mode

Previously PIN is shown.

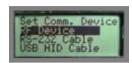

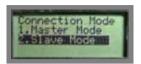

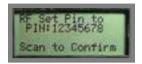

# Pairing to slave device:

BD and PIN are shown. Press **SCAN** to confirm.

Press **SCAN** to start pairing or **FN** to exit.

Starting pairing to slave device

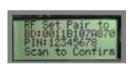

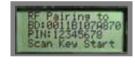

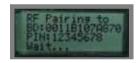

Pairing fail

Pairing Success Try connect

Connect to slave **Success** 

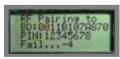

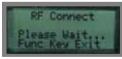

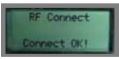

After success pairing to slave device and establish connection once, the PDC finish pair operation. The left communication parameter is same as RS-232 setting.

The left communication parameter is same as RS-232 setting.

### 3.5.4. RS-232 Cable

Select RS-232 Cable

Disable/Enable Sequential Num. Press **SCAN** to select

Disable/Enable Checksum Digit. Press **SCAN** to select

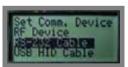

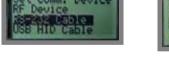

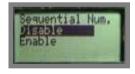

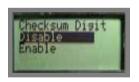

Disable/Enable STX/ETX Packet. Press **SCAN** to select

If enable STX/ETX you will asked set Add Terminator.

Select Data Terminator. Press **SCAN** to confirm

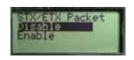

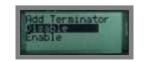

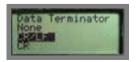

Disable/Enable
Xon/Xoff Control.
Press SCAN to
select

Dis/Enable Host ACK/NAK. Press SCAN to select

Set Host Response time. Press SCAN to select

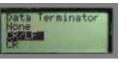

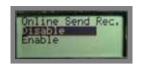

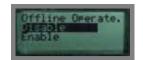

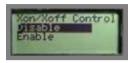

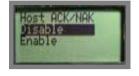

Dis/Enable Online Send Rec. Press SCAN to select

Disable/Enable
Offline Operate.
Press SCAN to
select

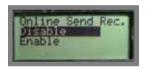

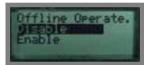

3.5.5. USB HID Cable

Select USB HID Cable

Set **HID Language**. Press **SCAN** to select

Set Delay Setup.

^: numbers and letters

v: move cursor

FN: undo

SCAN: confirm

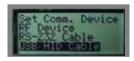

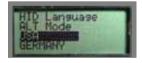

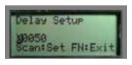

Set Data
Terminator. Press
SCAN to select

Disable/Enable
Online Send Rec.
Press SCAN to
select

Disable/Enable
Offline Operate.
Press SCAN to
select

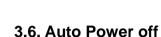

Use **v** and **^** keys to select the wait time of Auto Power off. Select to the setting of 1, 3, 5, 10, 30 minutes or Disable. Follow by **SCAN** key to confirm.

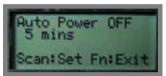

Figure 13: Auto Power Off

### 3.7. Default Parameter

The default settings will be restored whenever performing "User reset" operation, the "Comm. Device" parameter will not be changed by reset operation and the parameter tables are different according to different communication devices.

| Parameter       | Default |  |  |
|-----------------|---------|--|--|
| Basic parameter |         |  |  |
| LCD Contrast    | 8       |  |  |
| Beep Volume     | Loud    |  |  |
| Auto Power OFF  | 5 min.  |  |  |
|                 |         |  |  |
| Barcode Set     |         |  |  |
| EAN/UPC         | Enable  |  |  |
| CODE 39         | Enable  |  |  |

| Codabar            | Enable                    |
|--------------------|---------------------------|
| ITF 25             | Enable                    |
| Code 128           | Enable                    |
| Code 93            | Enable                    |
| MSI Code           | Enable                    |
| RSS14              | Disable                   |
| RSS14 Expanded     | Disable                   |
| RSS14 Limited      | Disable                   |
|                    |                           |
| Communication      |                           |
| RF Device          |                           |
| Communication Mode | Master                    |
| Sequential Num.    | Disable                   |
| Checksum Digit     | Disable                   |
| STX/ETX Packet     | Disable                   |
| Send Terminator    | Disable (STX/ETX on only) |
| Data Terminator    | CR/LF                     |
| Host ACK/NAK       | Enable                    |
| Host Response      | 300 mS (ACK/NAK on        |
|                    | only)                     |
| Online Send Rec.   | Disable                   |
| Offline Operate    | Disable (Online enable    |
|                    | only)                     |
| RS-232 Cable       |                           |
| Sequential Num.    | Disable                   |
| Checksum Digit     | Disable                   |
| STX/ETX Packet     | Disable                   |
| Add Terminator     | Disable (STX/ETX on only) |
|                    |                           |

| CR/LF                  |
|------------------------|
| Enable                 |
| 300 mS (ACK/NAK on     |
| only)                  |
| Disable                |
| Disable (Online enable |
| only)                  |
|                        |
| USA                    |
| 50 mS                  |
| CR                     |
| Disable                |
| Disable (Online enable |
| only)                  |
|                        |

# **User Reset**

While PDC is powered off, press and hold **SCAN** key for more than 1.5 Sec. As soon as the green LED Lit-up, press **FN** key. Then, the user reset screen will appear. Press **SCAN** key to confirm reset.

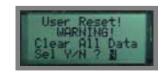

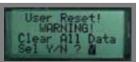

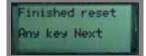

29

# **Use Windows Task Generator**

Before use WinTaskGen for communication, power on PDC and press FN to enter the "Remote Screen". Press ^ key to connect or disconnect with host, the green LED indicate the connect status.

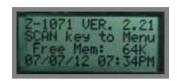

1. Click Communication Setting at the menu bar.

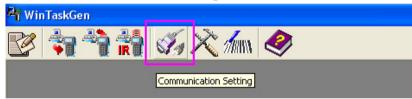

2. A setting window pops up. Select the right Com Port that PDC is connected with.

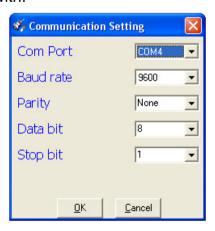

3. Click Remote Device Setting.

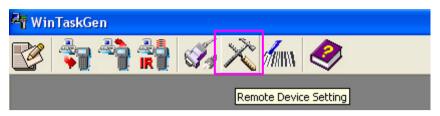

4. Another setting window pops up. In this window, you can remotely change PDC settings. Press **OK** to confirm.

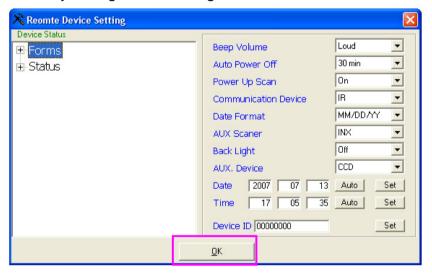

5. Click Upload Data.

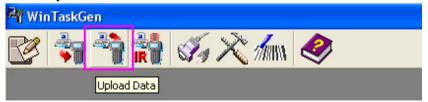

6. Press Connect to connect the PC with PDC.

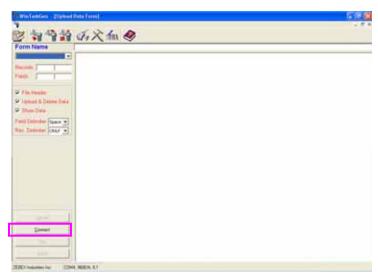

7. Once connected, the numbers of Records and Fields inside the PDC are shown on the left top. If **Upload & Delete Data** is selected, those stored data will be deleted soon after uploading to a PC. Press **Upload** to start uploading.

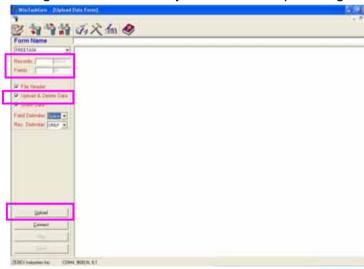

8. When uploading is completed, all data will be displayed in the main window, and **Upload Finished** pops up.

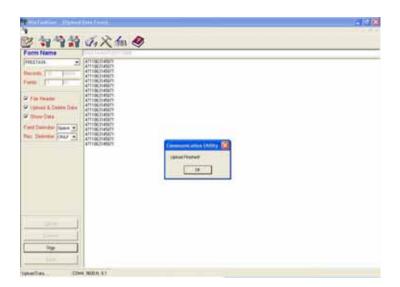

# **Maintenance**

This device provides reliable and efficient operation with minimum of care. Although a specific maintenance is not required, but as to prolong the operating life of the device, the following precautions needs to be ensured.

# 6.1. Cleaning the Window and Housing

Any visibly dirty, or scratch on the scan window will degrade reading performance, therefore do not use abrasive wipes or tissues on the window. When the device is not operating, use a soft cloth or lens tissue and gently wipe the scanning window lens.

Do not spread liquid or submerge into liquid in any circumstance.

Never use solvents (e.g., acetone, benzene, ether, or any kind of phenol-based agents) on the housing or window, solvents may damage the housing finish or the window.

### 6.2. Inspecting on Interface Cables

Inspect regularly on the interface cables and its connectors, a badly worn or damaged cable or connecters may interference the devices operation. Contact your distributor for information on cable replacement.

# 6.3.Battery

The lifetime of rechargeable batteries would rely on the number of times the batteries are recharged. In general, we recommend charge the device at the end of each working day or when the scanner requires charging.